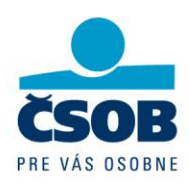

# **First Use of the DP770 Token - Activation**

### **Comprehensive Activation Guide**

## **The instructions are dedicated for new and existing clients of ČSOB BusinessBanking Lite service**

Dear client,

Thank you for choosing our electronic banking with the Token DP770 authorisation device. It is necessary to activate your Token before you use it. The activation process will not take more than 5 minutes. Before activation of your Token, log on to ČSOB BusinessBanking 24 application.

#### **New client - login and start of the activation process**

If you have not used the ČSOB BusinessBanking 24, log on to the application:

- 1. Open the login page of ČSOB BusinessBanking Lite (BB Lite) in your browser <https://bb24.csob.sk/>
- 2. Enter your login data into the "Identification number" and "PIN" fields; you will find them the Identification number and PIN - in the confidential envelope you received at branch when you were assigned to BB Lite service.

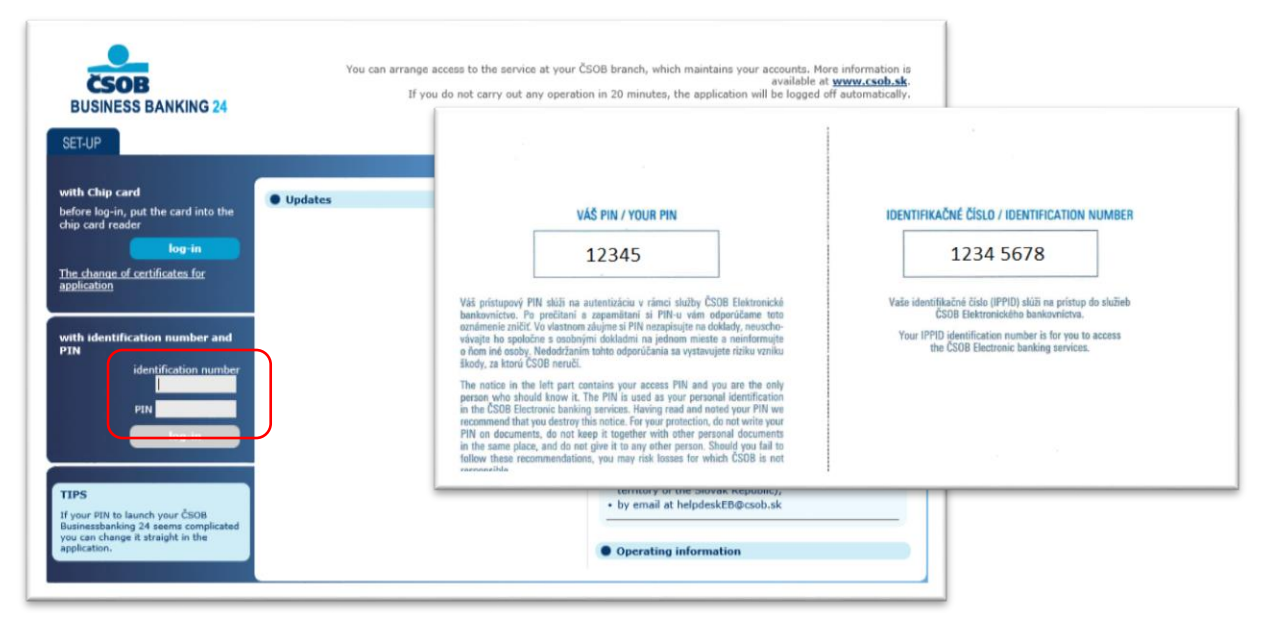

Fig. 1 - Log on to the service, new user.

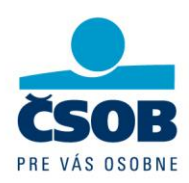

The activation process for the Token will start automatically.

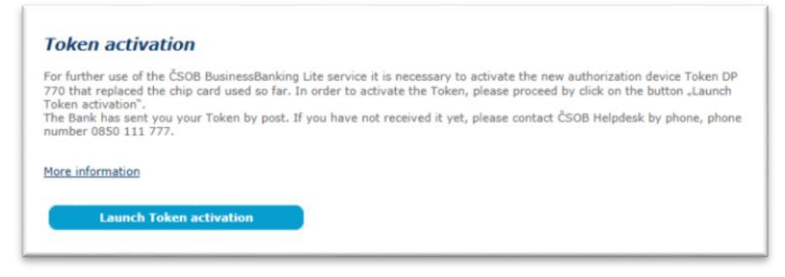

Fig. 2 - Start of the activation process, new user.

#### **The existing client with smart card - Login and start of the activation process.**

If you are a client already using ČSOB BusinessBanking 24 application with the smart card, you have a possibility to start or postpone the activation process after logging on to the service. The activation request will appear during the next login.

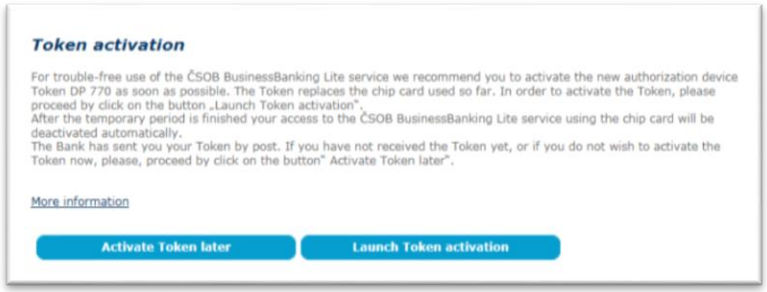

Fig 2-a. Token activation - an existing user (smart card holder)

The client, already using the service, will see the Agreement on Token Activation (hereinafter the Agreement only) after logging on by the smart card.

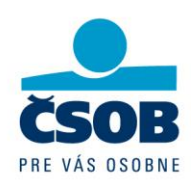

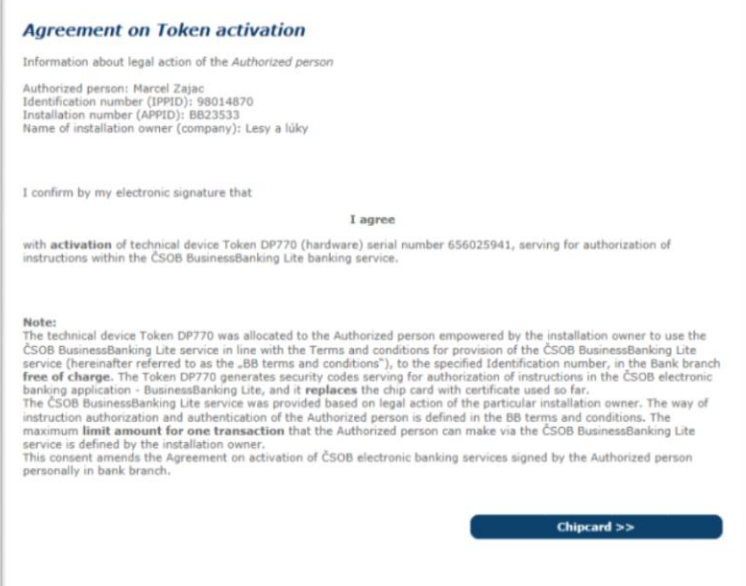

Fig. 3 - Agreement on Token Activation

Click the "Chipcard >>" button to confirm the Agreement by the electronic signature using the smart card as an existing client, holder of the smart card.

#### **Note:**

New client signs paper-based Agreement on activation of CSOB Electronic Banking at branch when setting up the BusinessBanking Lite service.

#### **Activation of DP770 Token**

Proceed as follows:

1. Press the "On" button to switch your Token on.  $\bullet$ 

#### **Tip:**

The Token automatically switches to the saving mode after 15 seconds of inactivity, the display of the device turns slightly darker. The Token switches off automatically after another 30 seconds. Press any button of the Token any time, or repeat it to prolong its active time.

If the Token is in saving mode, press any button to wake the Token and then it responds to the top control buttons.

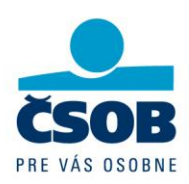

2. The screen will display the language selection after first switching of the Token on.

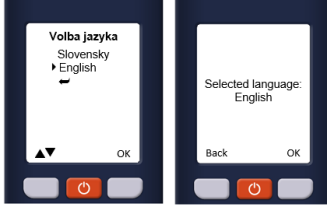

Select the requested language with the top left button and press the top right button to confirm your selection (OK).

"**This device is not activated. Please capture the activation image."** message appears on the Token screen. **Scan the activation picture please."**

Press the top right button to activate the scanning camera of the Token (Continue).

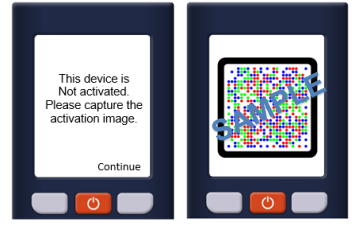

Point the Token at the activation code (Fig. 4). The system will scan the picture. Once the picture is scanned the device requires to set PIN for accessing the Token. "**Choose PIN for this activation"** message appears on the Token screen.

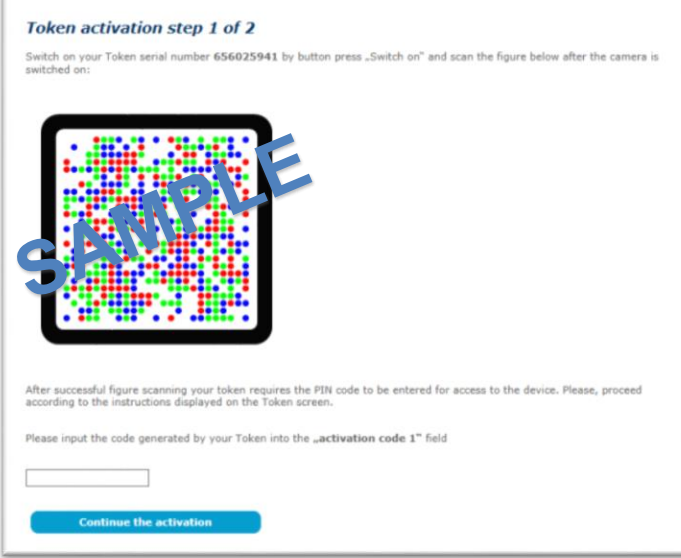

Fig. 4 - Activation code, step 1

3. Press the top right button to proceed (Continue). "**Enter your new PIN"** message appears on the Token screen.

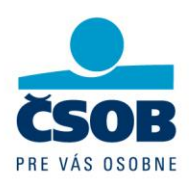

4. Enter on the numerical keyboard the PIN which you will use for accessing the Token. Press the top right button to confirm the typed PIN (OK).

"**Confirm PIN"** message appears on the Token screen. Re-enter the PIN from the previous step on the numerical keyboard. Press the top right button to confirm the typed PIN (OK).

"**PIN set correctly"** message appears on the Token screen.

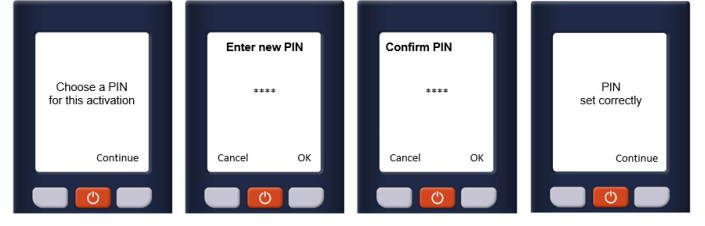

#### **Tip:**

Keep in mind when choosing own PIN that DP770 Token requires a 4-8 digit PIN the sequence of which cannot have the same difference between the digits: e.g. if "11111" the difference  $= 0$ , if "654321" the difference  $= -1$  or if "2468" the difference  $= 2$ , etc. "Weak **PIN**" message appears in such a case.

Press the top right button to proceed (Continue).

The Token screen will display the activation code when the PIN is successfully set up.

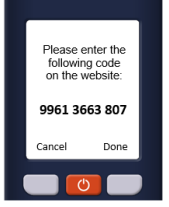

- 5. Enter the activation code from the Token to the Activation code1 field in the BusinessBanking 24 application (Fig. 4) and click the "Continue with activation" button.
- 6. The message appears on the Token screen: "Did web site accept the code which you entered?"
- 7. Press the top right button of the Token to confirm that the activation code was successfully  $set \cup$  (Yes).

The message appears on the Token screen: "*Please capture the activation image from the website.* "

Press the top right button to activate the scanning camera of the Token (Continue).

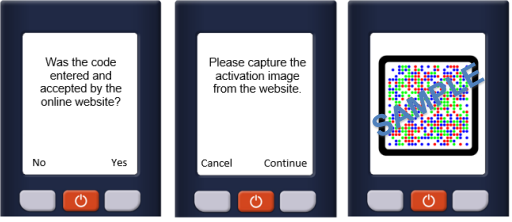

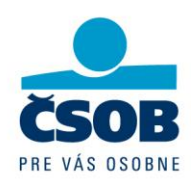

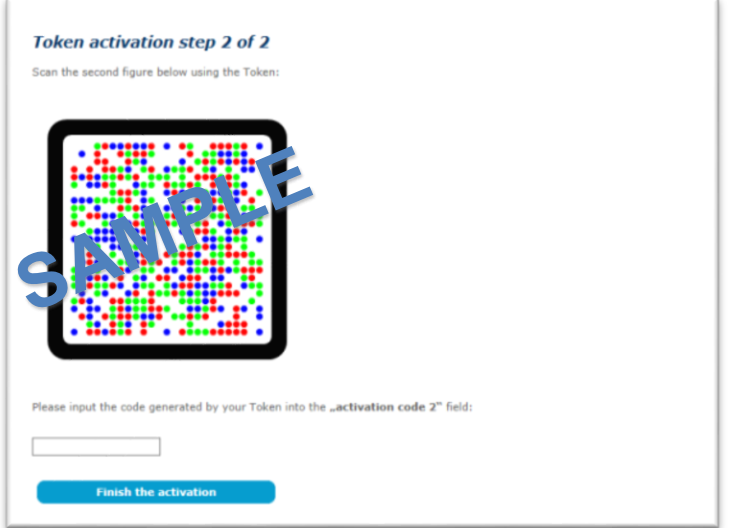

Fig. 5 - Activation code, step 2

Point the Token at the activation code (Fig. 5) Once the picture is scanned the Token will display the activation code 2.

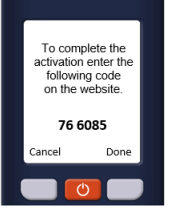

8. Enter the displayed activation code to the "**Activation code 2"** field in BusinessBanking 24 application (Fig. 5) and click the "**Finish the activation**" button. The application will display the final screen of the activation process (Fig. 6).

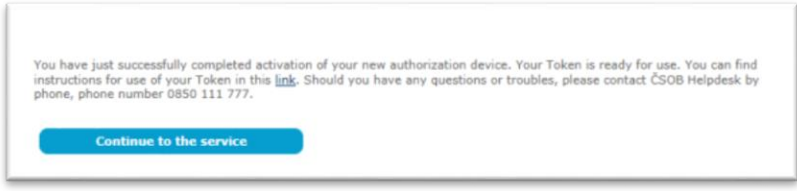

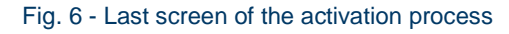

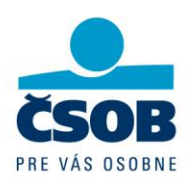

#### 9. Complete the Token activation with the device.

Once the code is entered to the application, make the final activation step before the Token is switched off. Complete the activation process on the device otherwise the Token will not operate properly.

Press the "Done" button of the Token to complete the activation process (Fig. 7, step 1) and confirm that the activation code is accepted (Fig. 7, Step 2) The following confirmation will appear when the Token DP770 is successfully activated: "The device is activated." (Fig. 7, step 3).

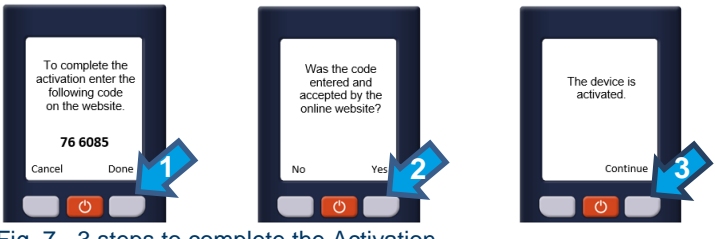

Fig. 7 - 3 steps to complete the Activation

#### **Setting the initial PIN to BusinessBanking Lite service - existing client**

As an existing client, you have used the smart card to log on to the ČSOB BusinessBanking Lite service. After transition to Token you will use the client identification number and PIN to log on to the service. Setting PIN for ČSOB BusinessBanking Lite service follows the successful activation of the Token. You will confirm new PIN by the electronic signature of the smart card.

#### **Tip:**

You may enter the same PIN which you have used before when choosing a new PIN.

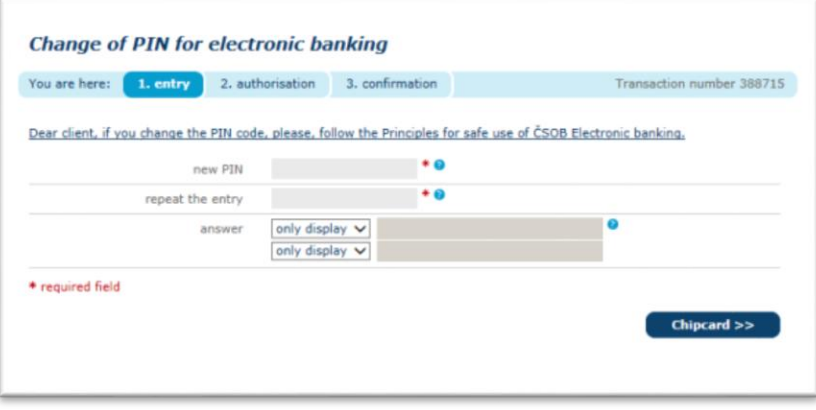

Fig. 6 - Setting PIN to log on to ČSOB BusinessBanking Lite service.

The activation process is completed when the PIN for the service is set up. Now you can log on using your Identification number which you will find:

a) In the information letter, which you received with your new Token;

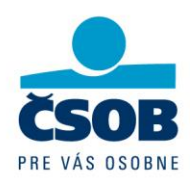

- b) In the confidential envelope, you received at branch when setting up the BusinessBanking LITE service.
- c) Displayed in the Agreement on activation of the ČSOB electronic banking services.
- d) You may receive the information about the identification number at any bank branch.

Should you have any questions or problems call ČSOB Helpdesk number: 0850 123 113.

Your ČSOB